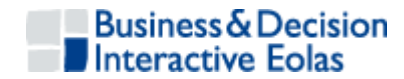

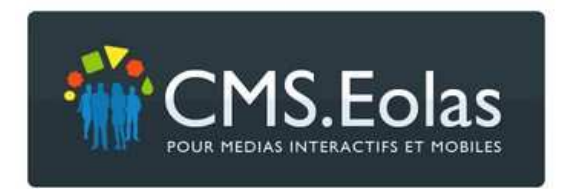

# **Tutoriel du contributeur**

# **« Pour une prise en main rapide du CMS.Eolas »**

## Version du 1<sup>er</sup> janvier 2009 - CMS.Eolas 5.2

L'autre documentation, exhaustive, du CMS.Eolas est accessible sur le site support : http://cms.eolas-interactive.com

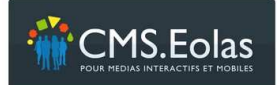

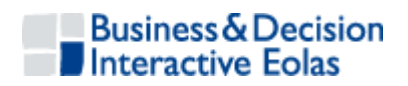

## **Table des matières**

## Un peu de théorie : pour avoir les idées claires

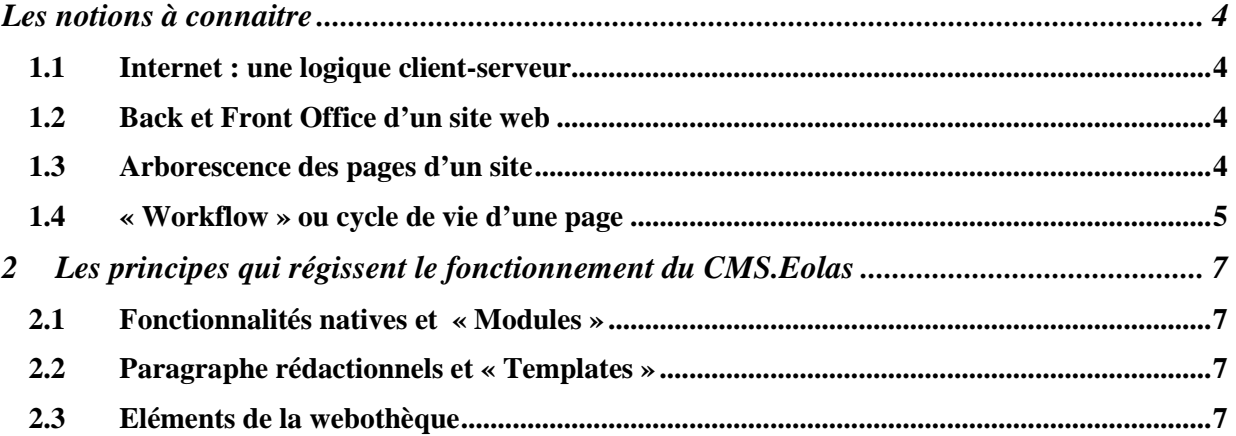

## Passer directement à la pratique : pour une prise en main rapide du **CMS.Eolas**

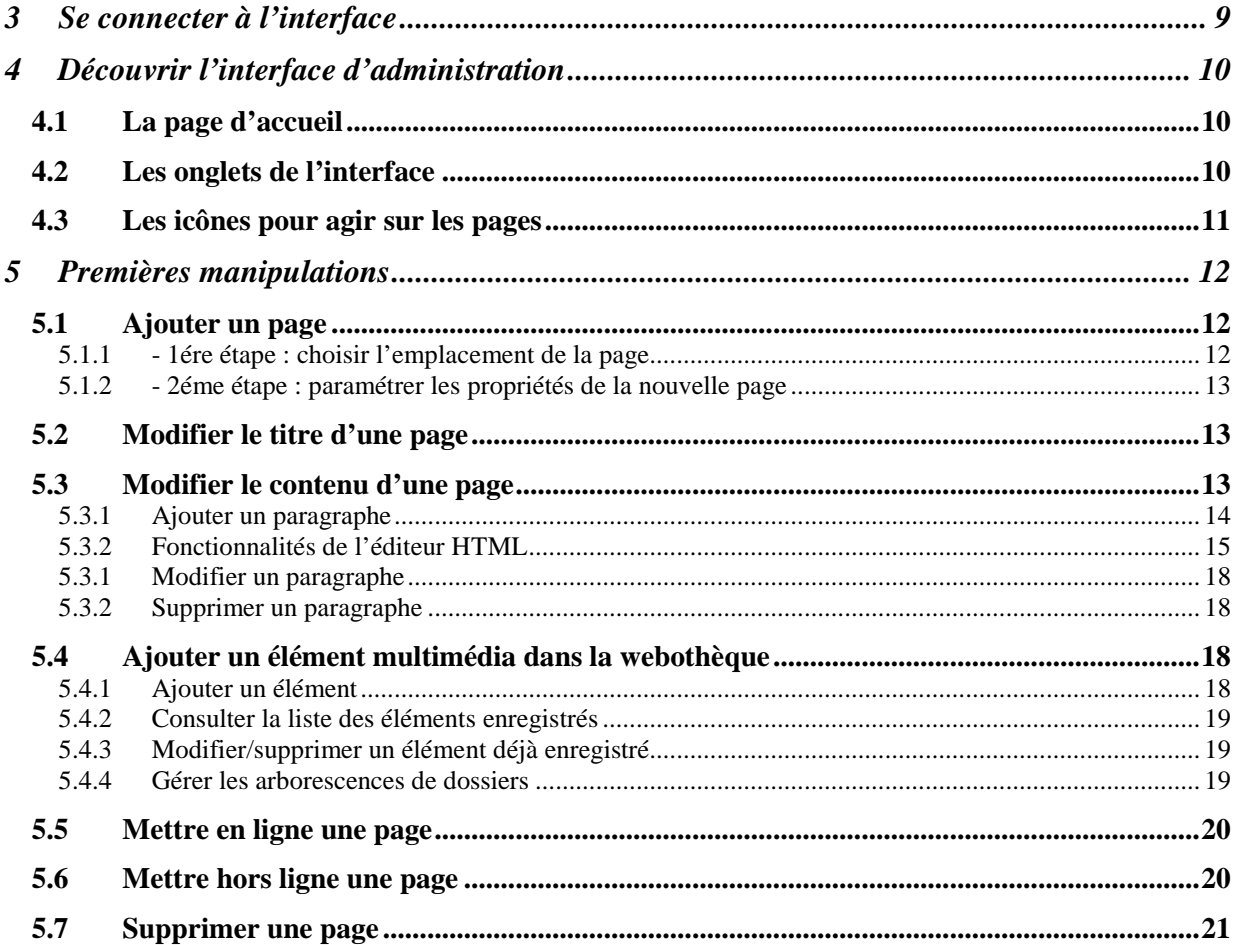

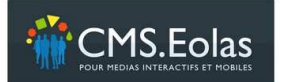

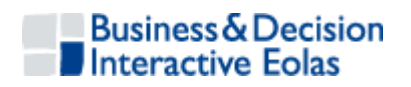

# Un peu de théorie : pour avoir les idées claires

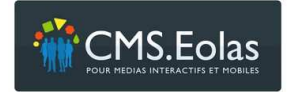

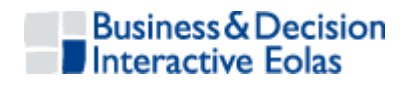

## **Les notions à connaitre**

Un **CMS** (« Content Management System ») ou « Système de gestion de contenus » est un outil qui permet de mettre à jour le contenu d'un site web sans avoir de compétences techniques. Certaines notions doivent toutefois être assimilées pour naviguer avec aisance dans l'univers « Internet ».

Ce chapitre rappelle quelques fondamentaux afin que les néophytes puissent aborder avec plus de sérénité l'interface du « CMS.Eolas ».

## **1.1 Internet : une logique client-serveur**

Les données d'un site internet sont enregistrées dans un ordinateur distant que l'on appelle « serveur ». N'importe quel internaute peut, avec un ordinateur connecté, récupérer ces données en consultant les pages d'un site. On fonctionne donc par page : on télécharge une première page, puis en cliquant sur un lien, une deuxième, et ainsi de suite…

## **1.2 Back et Front Office d'un site web**

Un CMS est un site web à deux faces :

- le **Front Office** est la partie qui est visible par tous les internautes, c'est tout simplement le site web que l'on a créé.
- le **Back Office** est l'interface d'administration qui permet de changer le contenu du site. Elle n'est accessible qu'aux **contributeurs** : les internautes, gestionnaires du site, qui possèdent un identifiant et un mot de passe.

## **1.3 Arborescence des pages d'un site**

Pour que le système et les internautes puissent se repérer dans le site, il est absolument nécessaire de classer l'ensemble des pages dans une **arborescence** :

- La page d'accueil constitue la racine de l'arbre.
- Les sous-pages de la page d'accueil constituent le niveau 1 de l'arborescence.
- Les sous pages des sous pages de la page d'accueil forment le niveau 2.

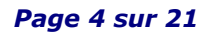

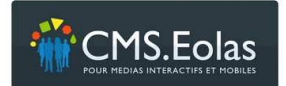

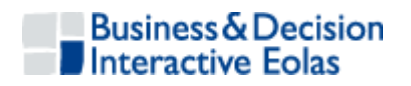

- Et ainsi de suite…

Au niveau du vocabulaire, on dira qu'une page (de niveau n) est accrochée à sa page mère (de niveau n-1).

Toutes les pages d'un site, en dehors de la page d'accueil, ont donc une **page mère**.

Exemple d'une arborescence de page :

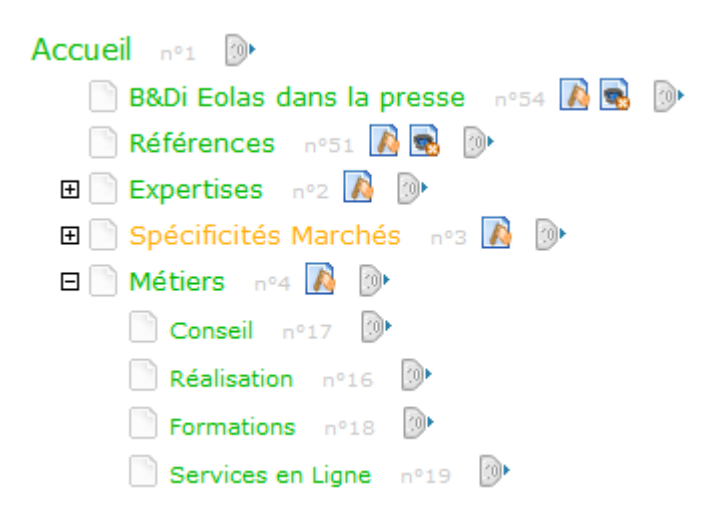

Conséquence : la première chose que l'on fait, lorsque l'on décide de créer une nouvelle page, c'est de réfléchir à sa position dans l'arborescence des pages du site. Il faudra donc commencer par indiquer au système la page mère que l'on a choisie.

## **1.4 « Workflow » ou cycle de vie d'une page**

Il est possible de créer une page dans le Back Office du CMS sans que celle-ci soit visible sur le Front Office. On dira alors que la page est **en cours de rédaction** mais qu'elle n'est pas en ligne.

On peut modifier cette page, l'enregistrer, et décider, lorsqu'elle est prête, de la mettre **en ligne**.

Il est alors possible de la modifier à nouveau ou de l'**archiver**…

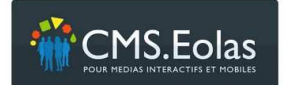

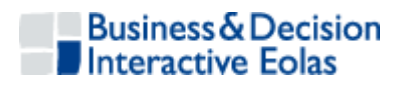

Un page passe donc, au cours de sa vie, par plusieurs états :

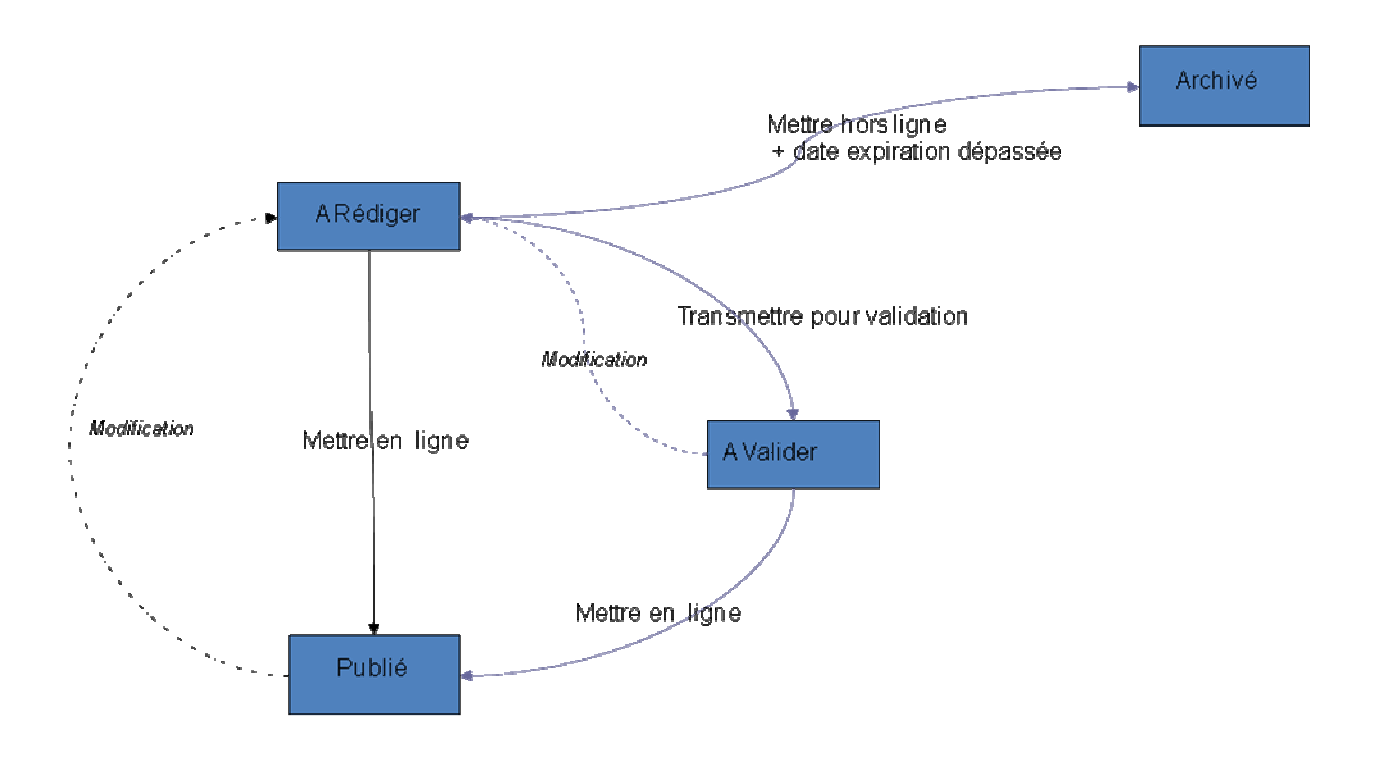

Conséquence : si l'on modifie une page dans le Back Office du site, et que cette modification n'a pas été prise en compte sur le Front, c'est que l'on a tout simplement oublié de mettre en ligne la nouvelle version de la page.

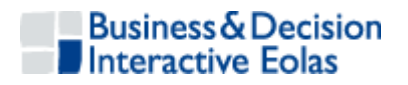

# **2 LES PRINCIPES QUI REGISSENT LE FONCTIONNEMENT DU CMS.EOLAS**

## **2.1 Fonctionnalités natives et « Modules »**

Le CMS.Eolas est utilisé par de nombreux sites web. Certaines fonctionnalités, offertes **par défauts** à l'ensemble des utilisateurs de l'outil, sont dites « **natives** » : gestion des contenus, insertion de formulaires dynamiques, gestion de pages sécurisées, etc.

*Toutes ces fonctionnalités sont décrites dans le manuel exhaustif du contributeur que l'on peut trouver sur le site support http://cms.eolas-interactive.com.* 

Quelques sites web nécessitent, en plus des fonctionnalités natives, des développements **spécifiques.** Les « **Modules** » sont les fonctionnalités que l'on aura développées sur mesure.

## **2.2 Paragraphe rédactionnels et « Templates »**

Une fois que l'on a créé une page, on peut y ajouter des contenus en insérant des paragraphes rédactionnels ou des templates.

**Les paragraphes rédactionnels** contiennent les contenus classiques que l'on peut trouver sur le web : textes, images, documents à télécharger, vidéos et liens.

**Les templates** présentent de leur coté les données utilisées par les modules (actualités, forums, annuaires, etc..).

## **2.3 Eléments de la webothèque**

Tous les éléments multimédia du site (images, documents, liens externes et vidéos) sont enregistrés dans la webothèque du CMS. On pourra de cette façon les classer dans des arborescences de dossier afin de pouvoir les retrouver et/ou les modifier facilement.

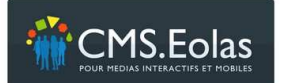

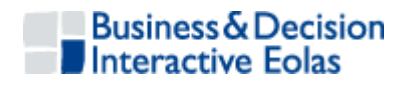

# Passer directement à la pratique : pour une prise en main rapide du CMS.Eolas

 *Page 8 sur 21* 

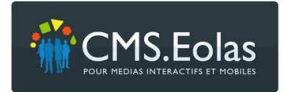

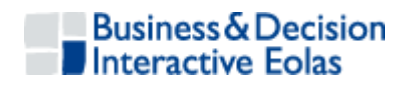

## **3 SE CONNECTER A L'INTERFACE**

Un contributeur peut accéder au Back Office du site avec son identifiant et son mot de passe.

Il suffit pour cela de se connecter à Internet et d'utiliser l'url du site suivi de « /cms » :

On aura par exemple, pour le site http://cms.eolas-interactive.com accéder à l'interface d'administration via l'url : http://cms.eolas-interactive.com/cms

Le formulaire d'authentification proposé permet alors de saisir son identifiant et son mot de passe :

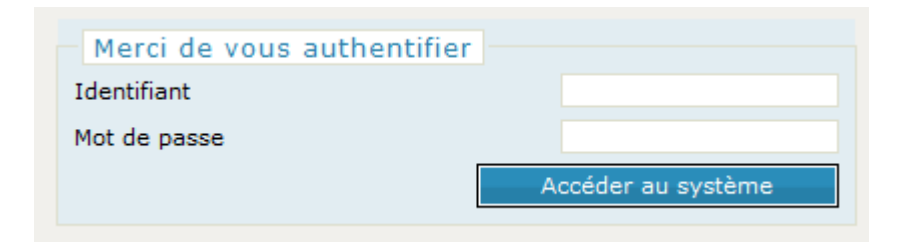

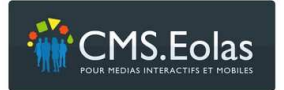

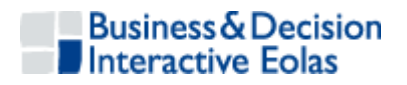

## **4 DECOUVRIR L'INTERFACE D'ADMINISTRATION**

## **4.1 La page d'accueil**

La page d'accueil du Back Office présente :

- au centre : un tableau de bord qui permet d'avoir une visibilité sur ce qui s'est récemment passé sur le site
- à droite : quelques actualités sur les activités de la société B&DI Eolas

En haut de la page, les onglets « **Contribution** », « **Arborescence** », « **Webothèque** », « **Formulaires** » et « **Modules** » vont permettre de modifier le contenu du site.

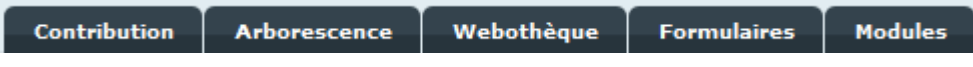

## **4.2 Les onglets de l'interface**

« **Contribution** » et « **Arborescence** » sont les deux interfaces qui permettent d'ajouter des pages, d'accéder à leurs propriétés et de passer en mode édition (afin de modifier leurs contenus).

**Contribution** : c'est l'aperçu, en cours de rédaction, du site web sur lequel on travaille. Si l'on publie toutes les pages du site en les mettant en ligne, le Front Office sera exactement équivalant à cet aperçu.

On peut accéder aux pages du site en cliquant sur les menus de navigation. Une fois positionné sur une page, le bloc « **Action** » en haut à droite permet d'agir sur celle-ci :

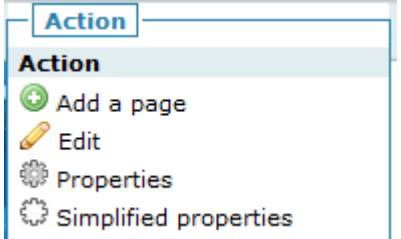

**Arborescence** : offre une autre interface de travail pour modifier le contenu du site.

Seuls les titres des pages sont visibles. En cliquant sur l'icône <sup>pr</sup> qui suit le titre d'une page on trouve les icônes qui permettent d'agir sur celle-ci :

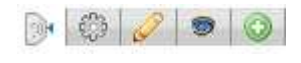

 *Page 10 sur 21* 

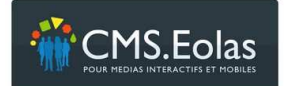

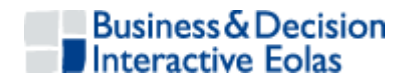

**Webothèque** : cette rubrique permet de voir et d'ajouter les éléments multimédias que l'on veut afficher sur le site.

**Formulaires** : permet de créer des formulaires dynamiques que l'on pourra ensuite insérer dans les pages du site.

**Modules** : regroupe l'ensemble des fonctionnalités qui ont été développées sur mesure.

#### **4.3 Les icônes pour agir sur les pages**

Que l'on soit positionné sur l'onglet « **Contribution** » ou « **Arborescence** » trois icônes permettent d'agir sur les pages :

«**Ajouter** » afin d'ajouter une page sous la page sélectionnée.

« **Propriétés** » afin de consulter et modifier les propriétés de la page.

 « **Editer** » afin de passer en **mode édition** (le mode édition permet d'ajouter des contenus dans la page).

L'icône <sup>•</sup> « **Visualiser** » permet de voir à quoi ressemblera la page si on l'a met en ligne.

**Important** : Lorsque l'on est sur une page dans l'onglet contribution et que l'on veut modifier sont contenu, il faut commencer par cliquer sur « **Editer** ».

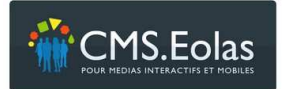

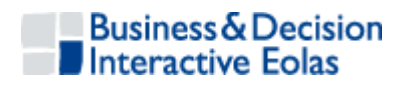

## **5 PREMIERES MANIPULATIONS**

## **5.1 Ajouter un page**

#### **5.1.1 - 1ére étape : choisir l'emplacement de la page**

Lors de la création d'une page, la première étape consiste à choisir son emplacement dans l'arborescence des pages du site, autrement dit : définir sous quelle « page mère » celleci devra s'afficher.

Pour ajouter la page sous la page mère choisie :

#### Depuis l'onglet « **Arborescence** »

On utilise l'icône **Ajouter une page** qui se trouve à la suite du titre de la page mère choisie.

Depuis l'onglet « **Contribution** »

On se positionne sur la page mère et l'on clique sur l'icône **Ajouter une page** qui se trouve dans le pavé « Action » en haut à droite de l'écran.

Si la page mère contient déjà des pages filles, un écran intermédiaire permet de sélectionner la place de la nouvelle page parmi les pages filles:

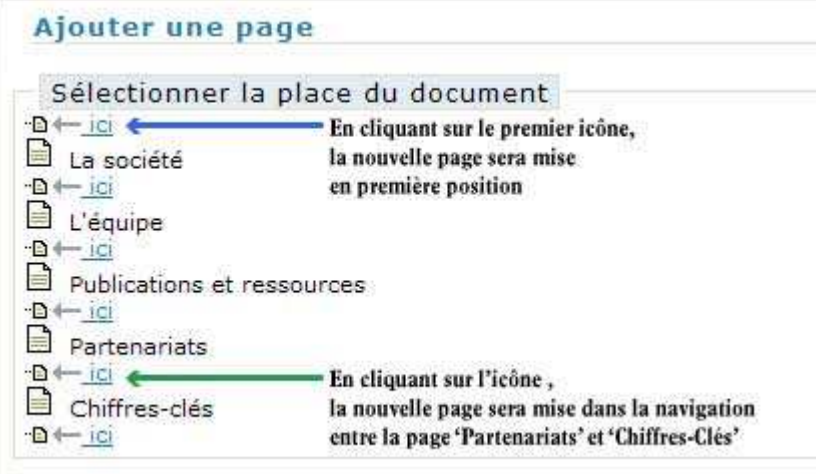

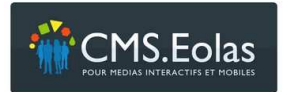

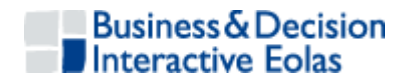

## **5.1.2 - 2éme étape : paramétrer les propriétés de la nouvelle page**

Lorsque la position de la nouvelle page est choisie, on arrive directement sur le formulaire qui permet de spécifier les propriétés de la page.

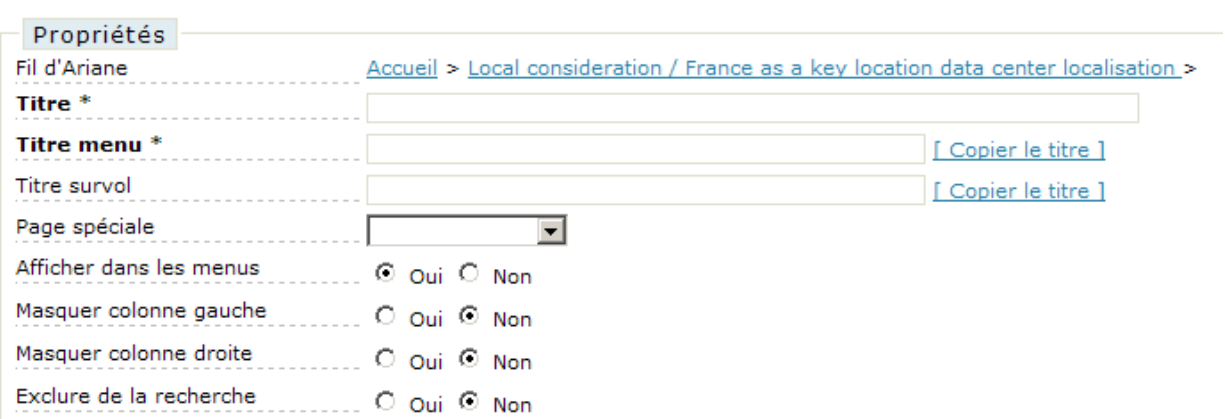

Il suffit alors, pour créer la page, de saisir le titre de la page et le « Titre menu », puis de cliquer sur le bouton « **Ajouter** ».

« **Titre** » correspond au titre de la page.

« **Titre menu** » est le titre court qui s'affichera dans les menus de navigation.

#### **5.2 Modifier le titre d'une page**

Pour modifier le titre, il faut retourner dans les propriétés de la page en cliquant sur l'icône «**Propriétés** ».

Depuis l'onglet « **Arborescence** »

L'icône <sup>pe</sup> **Propriétés** se trouve à la suite du titre de la page choisie.

Depuis l'onglet « **Contribution** »

On se positionne sur la page et l'on clique sur l'icône **Propriétés** qui se trouve dans le pavé « Action » en haut à droite de l'écran.

#### **5.3 Modifier le contenu d'une page**

Le contenu d'un page peut être modifié lorsque l'on est en mode « édition » accessible via l'icône « **Editer** » de la page.

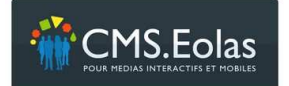

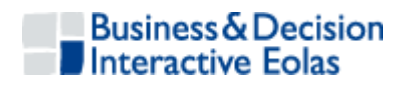

Depuis l'onglet « **Arborescence** »

L'icône **Editer** se trouve à la suite du titre de la page choisie.

Depuis l'onglet « **Contribution** »

L'icône **Editer** se trouve dans le pavé « Action » en haut à droite de l'écran.

On voit alors apparaitre dans la page un certain nombre de nouvelles icônes :

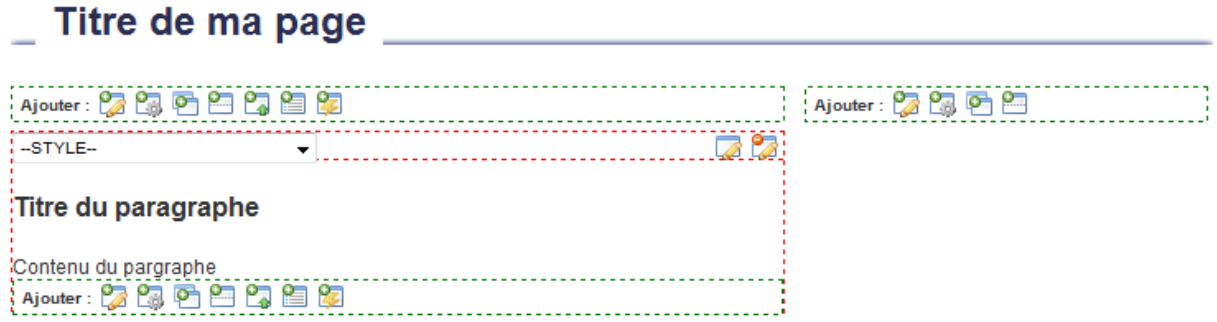

Ces icônes permettent d'ajouter, modifier ou supprimer des éléments dans la page.

**Paragraphe rédactionnel** », l'icône la plus utilisée, permet d'insérer des contenus classiques : texte, images, vidéos, liens…

**E** « **Template** » permet d'afficher les données d'un module.

**ED** « **Formulaire dynamique** » sert à insérer dans la page l'un des formulaires que l'on a créé.

« **Modifier** » …pour modifier le contenu d'un paragraphe rédactionnel.

*C* « **Supprimer** » ...pour supprimer le paragraphe.

#### **5.3.1 Ajouter un paragraphe**

**En mode édition**, on trouve dans les pages, soit dans la colonne centrale, soit dans la colonne de droite, des icônes « **Paragraphe rédactionnel** ». Elles permettent d'insérer de nouveaux paragraphes dans la page.

Un clic sur l'une d'entre elles ouvre un **éditeur HTML**. L'éditeur HTML est l'interface qui permet d'enregistrer du texte et d'insérer des images, des vidéos ou des liens (Cf. le paragraphe ci-dessous « Fonctionnalités de l'éditeur HTML »).

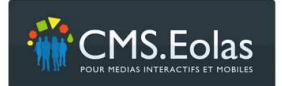

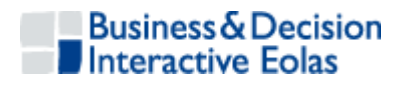

## **5.3.2 Fonctionnalités de l'éditeur HTML**

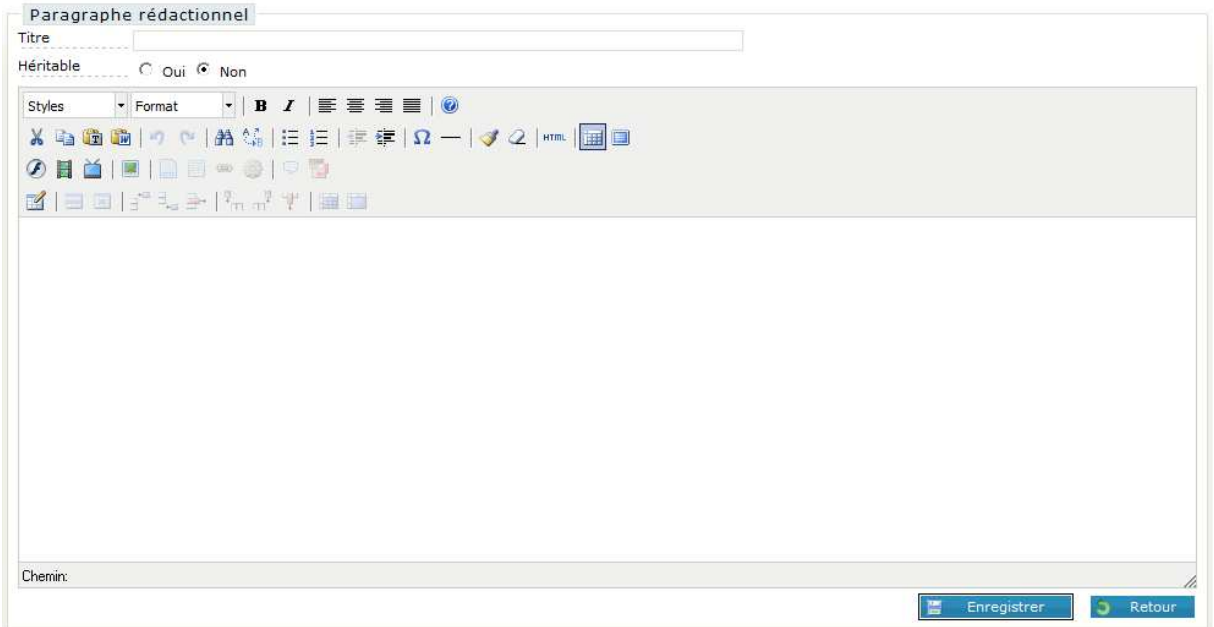

#### **5.3.2.1 Insérer une image dans un paragraphe**

Pour insérer une image dans un paragraphe il faut positionner le curseur à l'endroit où l'on souhaite placer l'image. Un clic sur l'icône « **Image** » ouvre un formulaire présentant deux onglets:

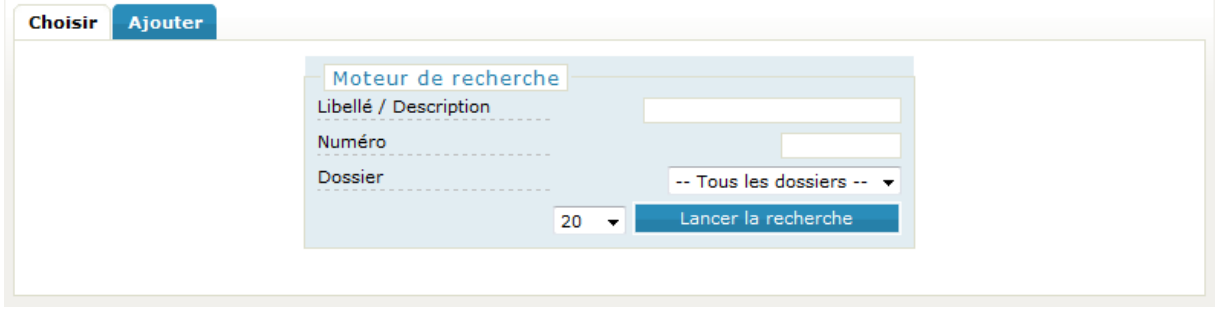

#### **Onglet Choisir**

En cliquant sur le bouton « **Lancer la recherche** » on peut sélectionner une des images déjà enregistrées dans la webothèque. Il faut alors cliquer sur le titre de celle-ci pour la sélectionner. On arrive alors sur le formulaire qui permet de modifier les caractéristiques de l'image que l'on a choisi d'afficher dans le paragraphe.

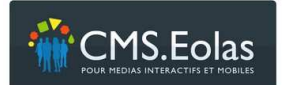

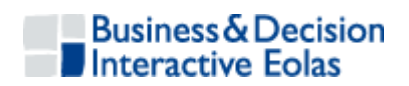

#### **Onglet Ajouter**

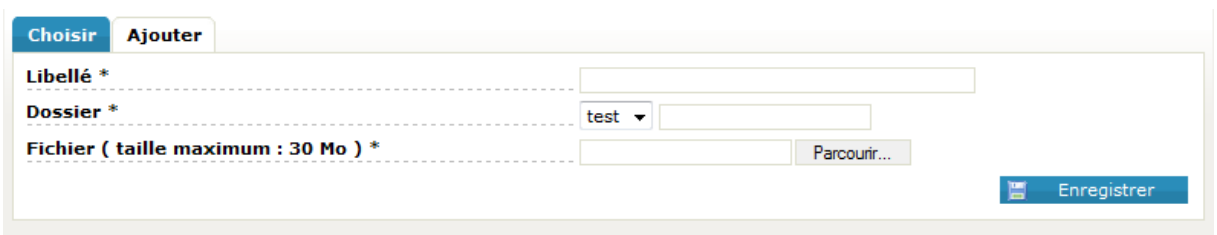

Cet onglet permet d'ajouter une nouvelle image dans la webothèque.

**Libellé** : indique le nom que l'on souhaite donner à l'image.

**Dossier** : permet de classer l'image dans un dossier. On choisi le dossier dans la liste déroulante des dossiers existants. Si l'on veut en créer un nouveau, on utilise le champ texte à droite de la liste déroulante. Le dossier créé sera un sous dossier de celui qui apparait dans la liste déroulante.

**Fichier** : en cliquant sur le bouton « parcourir » on peut aller chercher une image présente sur son poste de travail.

Le bouton « **Enregistrer** » sauvegarde l'image dans la base de données et ouvre le formulaire qui permet de paramétrer les caractéristiques de l'image.

#### **Caractéristiques de l'image**

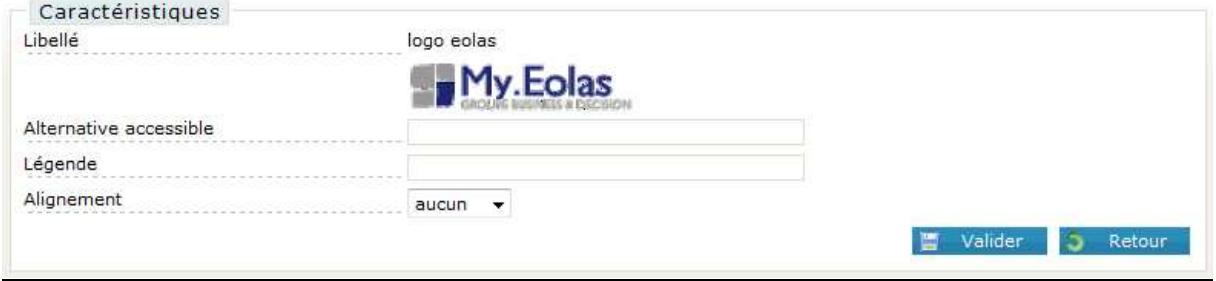

**Alternative accessible :** texte alternatif utilisé par les navigateurs qui n'affichent pas les images

**Alignement** : « aucun »/ « gauche »/ « droite » indique la position de l'image par rapport au texte.

#### **5.3.2.2 Insérer un lien interne dans un paragraphe**

Pour insérer un lien vers une autre page du site, il faut, dans l'éditeur HTML, sélectionner

le texte sur lequel l'internaute pourra cliquer. Une fois ce texte sélectionné, l'icône « **Insérer/Editer un lien interne** » permet d'ouvrir l'arborescence des pages du site :

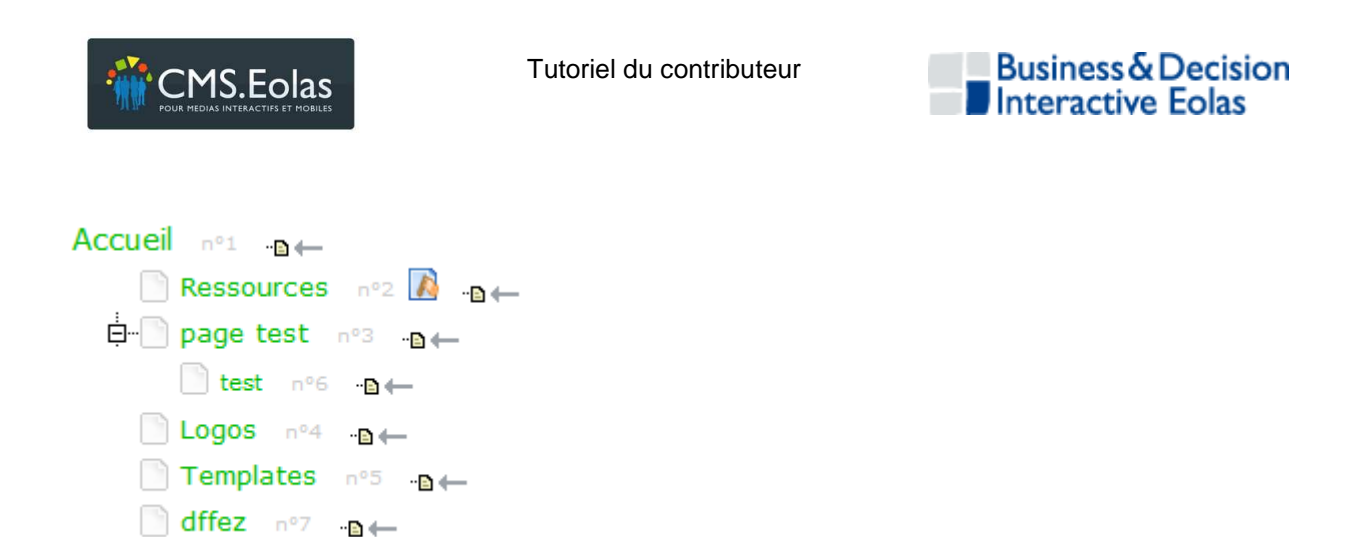

On choisi la page d'atterrissage en cliquant sur la petite flèche  $\frac{1}{2}$  qui se trouve à la suite du titre de celle-ci. Il faut alors cliquer sur le bouton « Valider » pour créer le lien.

**Titre survol** : permet de paramétrer le texte qui s'affiche lorsque l'on passe la souris au dessus du lien.

#### **5.3.2.3 Insérer un lien externe dans un paragraphe**

Pour insérer un lien vers un autre site web, il faut, dans l'éditeur HTML, sélectionner le texte sur lequel l'internaute pourra cliquer. Une fois ce texte sélectionné, l'icône « **Insérer/Editer un lien externe** » permet d'ouvrir le formulaire qui présente deux onglets:

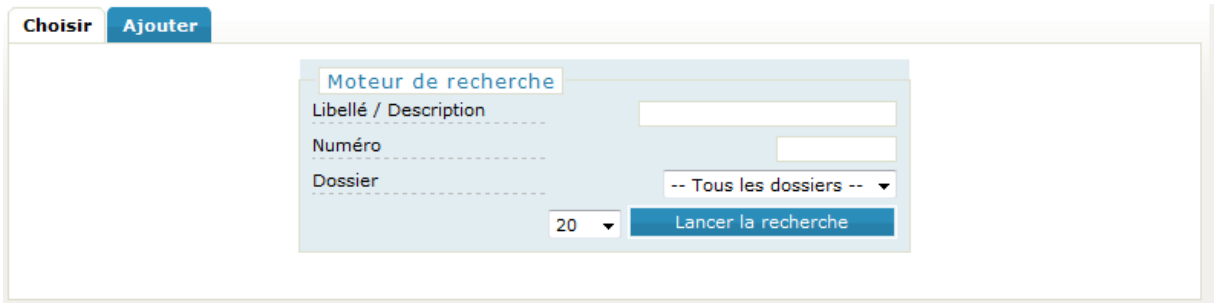

Comme lors de l'insertion d'une image (Cf. paragraphe précédent), l'onglet « Choisir » permet de sélectionner un lien déjà enregistré dans la webothèque, l'onglet « Ajouter » permet d'enregistrer un nouveau lien dans la base.

#### **5.3.2.4 Insérer un lien vers un document**

Pour insérer un lien vers un document, il faut, dans l'éditeur HTML, sélectionner le texte sur lequel l'internaute pourra cliquer. Une fois ce texte sélectionné, l'icône « **Insérer/Editer un lien vers un document** » permet d'ouvrir le formulaire qui présente les onglets « Choisir » et « Ajouter ».

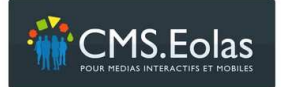

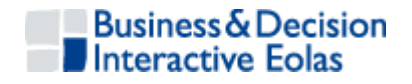

Comme lors de l'insertion d'une image (Cf. paragraphe précédent), l'onglet « Choisir » permet de sélectionner un document déjà enregistré dans la webothèque, l'onglet « Ajouter » permet d'enregistrer un nouveau document dans la base.

#### **5.3.1 Modifier un paragraphe**

En mode édition, on trouve dans les pages, en haut à droite de chaque paragraphe, l'icône **A** « **Modifier**» qui permet de retrouver dans l'éditeur HTML le contenu que l'on a créé.

#### **5.3.2 Supprimer un paragraphe**

En mode édition, on trouve dans les pages, en haut à droite de chaque paragraphe, l'icône « **Supprimer**».

## **5.4 Ajouter un élément multimédia dans la webothèque**

Les images, les vidéos, les documents et les liens externes (liens vers des sites web externes ou vers des adresses emails) sont obligatoirement classés dans des arborescences de dossiers. De cette façon, on pourra les retrouver et les modifier sans passer par les pages du site.

#### **5.4.1 Ajouter un élément**

On trouve dans la colonne de gauche de l'onglet « **Webothèque** » la liste des éléments multimédia suivi de quelques icônes :

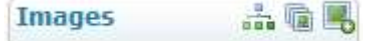

L'icône « **Ajouter** » permet d'accéder au formulaire qui sert à insérer un nouvel élément dans la base.

Il suffit alors de remplir le formulaire, puis de cliquer sur le bouton « **Enregistrer** » pour sauvegarder les nouvelles données.

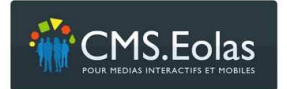

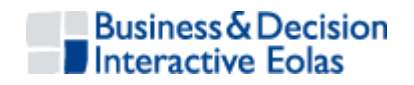

#### **5.4.2 Consulter la liste des éléments enregistrés**

L'icône « **Lister** » permet d'accéder à la liste des éléments déjà enregistrés dans la base. On trouve en effet, dans le centre de la page, un moteur de recherche :

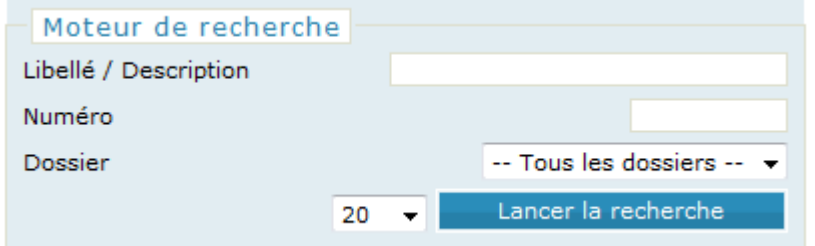

En cliquant sur le bouton « **Lancer la recherche** », la liste de tous les éléments correspondants aux critères spécifiés apparait.

#### **5.4.3 Modifier/supprimer un élément déjà enregistré**

On utilise la liste des éléments enregistrés (Cf. paragraphe ci-dessus). En cliquant sur le libellé d'un des éléments de la liste, on accède à la fiche que l'on peut modifier ou supprimer.

#### **5.4.4 Gérer les arborescences de dossiers**

Chaque élément est classé dans une arborescence de dossiers.

En cliquant sur l'icône « **Dossier** », on peut **renommer** ou **déplacer** un dossier de l'arborescence existante. Il suffit de cliquer sur le dossier que l'on veut modifier, de changer son nom, et, pour le déplacer, d'indiquer un autre dossier « père »\* dans la liste déroulante proposée.

\*Le dossier « père » est le dossier qui contient le dossier sur lequel on travaille.

Seul le dossier qui est à la racine de l'arborescence ne peut être déplacé.

A noter : c'est lors de l'insertion d'un nouvel élément dans la base que l'on peut **créer un nouveau dossier** (cette subtilité interdit la création d'un dossier vide).

On trouve en effet, pour chaque élément de la webothèque, le champ « **Dossier** » :

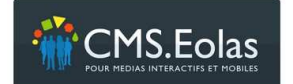

Tutoriel du contributeur

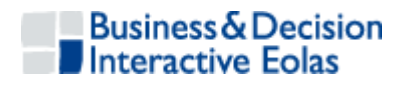

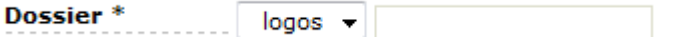

« **Dossier** » est suivit de la liste déroulante contenant la liste des dossiers déjà créés, puis d'un champ texte. Ce champ texte permet de créer un nouveau dossier : on y indique le nom du nouveau dossier et on utilise la liste déroulante qui le précède pour spécifier le dossier « père »\*.

\*Le dossier « père » est le dossier qui contiendra le nouveau dossier.

## **5.5 Mettre en ligne une page**

Pour que les modifications effectuées puissent apparaitre sur le site, il faut mettre en ligne les pages sur lesquelles on a travaillé.

On trouve pour cela, dans les propriétés de la page, le cadre « Workflow » :

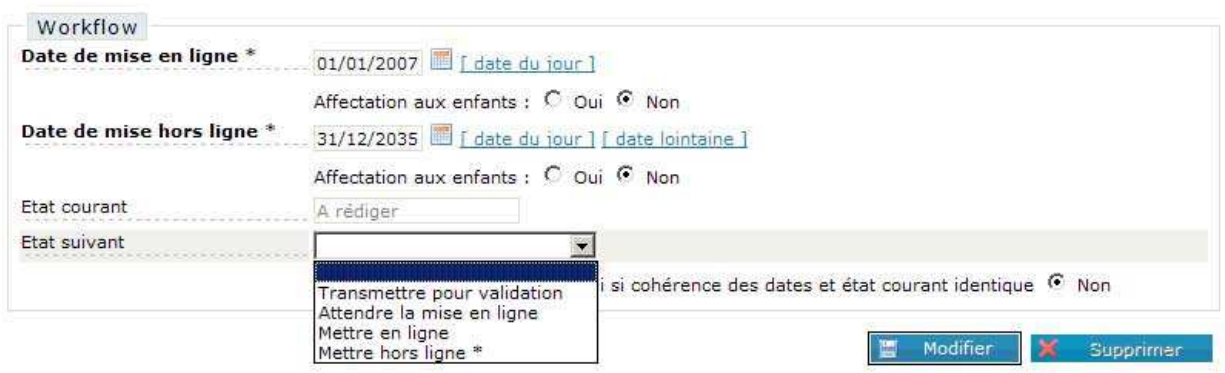

Il suffit alors d'utiliser la liste déroulante « **Etat suivant** » et de la positionner sur « **Mettre en ligne** », puis de cliquer sur le bouton « **Enregistrer** » pour que la nouvelle page apparaisse sur le site.

## **5.6 Mettre hors ligne une page**

Le système du Workflow permet d'archiver une page, autrement dit : de la supprimer du Front Office du site mais de la garder en mémoire dans le Back Office.

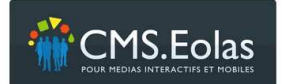

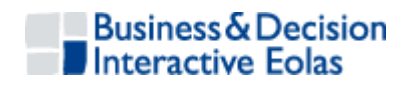

Ce changement d'état se paramètre dans les propriétés de la page :

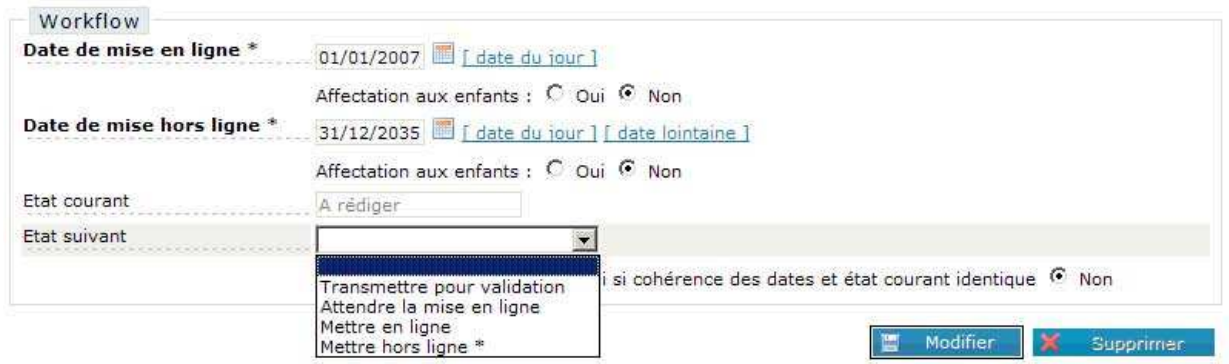

- 1 Choisir une **date de mise hors ligne** inférieure ou égale à la date du jour.
- 2 Positionner la liste déroulante « **Etat suivant** » sur « **Mettre hors ligne** ».
- 3 Cliquer enfin sur le bouton « **Enregistrer** » pour sauvegarder la modification.

#### **5.7 Supprimer une page**

Pour supprimer une page il faut d'abord la mettre hors ligne (Cf. paragraphe précédent). On a alors accès, dans les propriétés de la page, au bouton « **Supprimer** ».

#### **Fin du tutoriel**

A noter : pour aller plus loin dans la gestion de l'outil et apprendre à maitriser les autres fonctionnalités du CMS.Eolas (comme, par exemple, la gestion des contributeurs, la gestion des formulaires dynamiques ou la gestion des espaces sécurisées), consulter le site support http://cms.eolas-interactive.com et la documentation exhaustive : « Manuel contributeur CMS V 5.2 ».